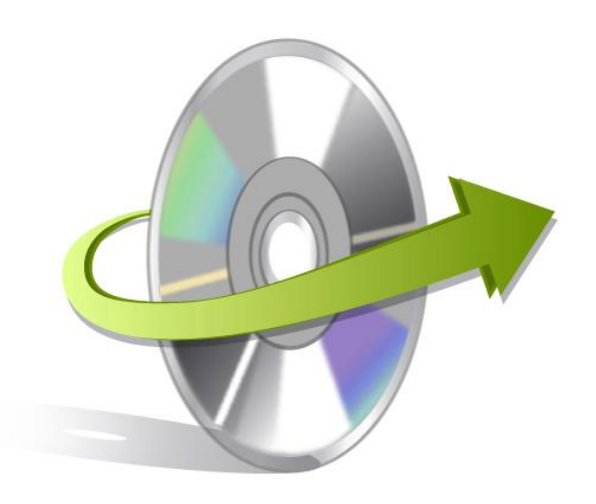

# **Kernel for MATH Installation/ Un-installation**

## **Install Kernel for Math**

After checking your computer with the prescribed system requirements for Kernel for Math, you can download and install the software on your computer. You can buy the full version of the software from any one of our authorized resellers - Element5, Asknet and 2CO.

If you want to try using Kernel for Math before buying it, you can download the evaluation version from the following link: http://www.nucleustechnologies.com/download-openoffice-math-recovery.php

Note: You can repair .odf files saved on your system by using the evaluation version of Kernel for Math; however, the repaired file will display the text 'Demo' instead of the original text until you purchase the full version of the software.

After downloading the installer file for Kernel for Math, you can install the software by running the file. To install Kernel for Math:

- 1. Double-click the Kernel for Math installer.
- 2. Follow the on-screen instructions. The **Setup Installation Complete** screen will be displayed.
- 3. Click the **Finish** to complete the installation.

## **Start Kernel for Math**

To start Kernel for Math:

#### Click the **Start>All Programs>Kernel for Math**

Alternatively, you can launch Kernel for Math by double-clicking the shortcut icon available on the desktop and Quick Launch icon.

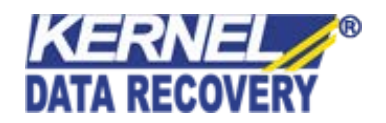

#### **Uninstall Kernel for Math**

You may need to uninstall and re-install Kernel for Math. To uninstall Kernel for Math:

- 1. Click the **Start>All Programs>Kernel for Math>Uninstall Kernel for Math**. A warning message will be displayed.
- 2. Click **Yes** to uninstall Kernel for Math.

Note: Before proceeding to uninstall Kernel for Math, you must ensure that the software is not running.

You can alternatively uninstall Kernel for Math from the **Control Panel** by performing the following steps:

- 1. Click the **Start Menu> Control Panel** and then double click the **Add or Remove Programs** icon.
- 2. Select **Kernel for Math** and click **Remov**e. A warning message will be displayed.
- 3. Click **Yes** to uninstall Kernel for Math.

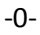

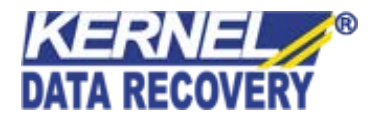